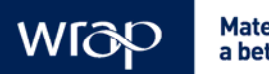

**Material change for** a better environment

**Improving the Performance of Waste Diversion Schemes: A Good Practice Guide to Monitoring and Evaluation** 

# Annex 4 An introduction to using Census data to profile your area

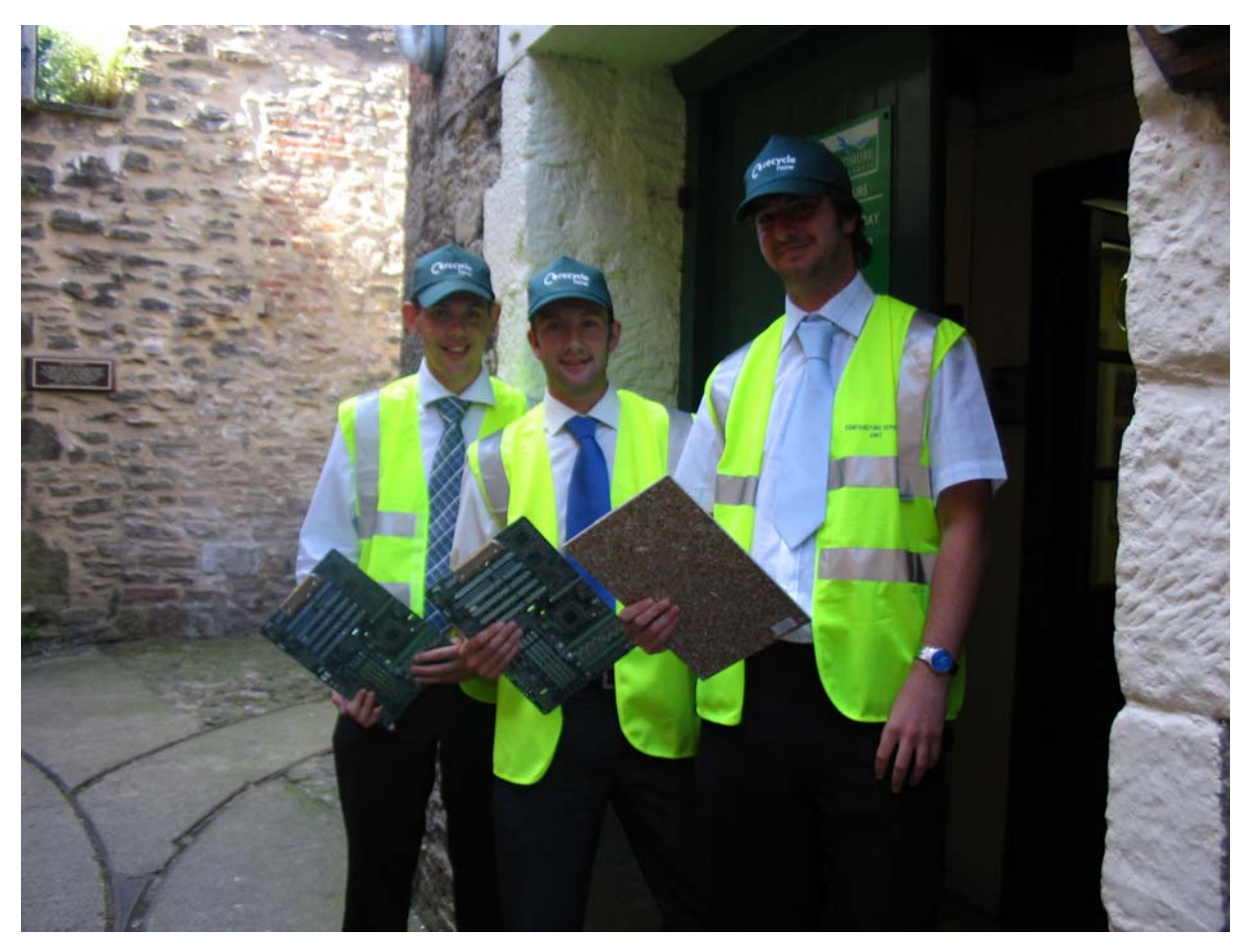

This annex explains how to use the Office for National Statistics neighbourhood statistics website to find out socio-demographic data about your authority as a whole, as well as smaller sub-sets of it. This can be useful for selecting representative areas for capture rate and participation rate analysis, for example, and for surveys.

WRAP helps individuals, businesses and local authorities to reduce waste and recycle more, making better use of resources and helping to tackle climate change.

**Document reference:** WRAP, 2010. Improving the performance of waste diversion schemes – A good practice guide to monitoring and evaluation (WRAP Project EVA092-000). Report prepared by Resource Futures, Banbury, WRAP.

**Written by:** WRAP, updated in association with Resource Futures

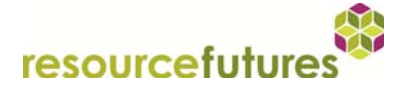

**Front cover photography:** © WRAP.

WRAP and Resource Futures believe the content of this report to be correct as at the date of writing. However, factors such as prices, levels of recycled content and regulatory requirements are subject to change and users of the report should check with their suppliers to confirm the current situation. In addition, care should be taken in using any of the cost information provided as it is based upon numerous project-specific assumptions (such as scale, location, tender context, etc.). The report does not claim to be exhaustive, nor does it claim to cover all relevant products and specifications available on the market. While steps have been taken to ensure accuracy, WRAP cannot accept responsibility or be held liable to any person for any loss or damage arising out of or in connection with this information being inaccurate, incomplete or misleading. It is the responsibility of the potential user of a material or product to consult with the supplier or manufacturer and ascertain whether a particular product will satisfy their specific requirements. The listing or featuring of a particular product or company does not constitute an endorsement by WRAP and WRAP cannot guarantee the performance of individual products or materials. This material is copyrighted. It may be reproduced free of charge subject to the material being accurate and not used in a misleading context. The source of the material must be identified and the copyright status acknowledged. This material must not be used to endorse or used to suggest WRAP's endorsement of a commercial product or service. For more detail, please refer to WRAP's Terms & Conditions on its web site: www.wrap.org.uk

## Contents

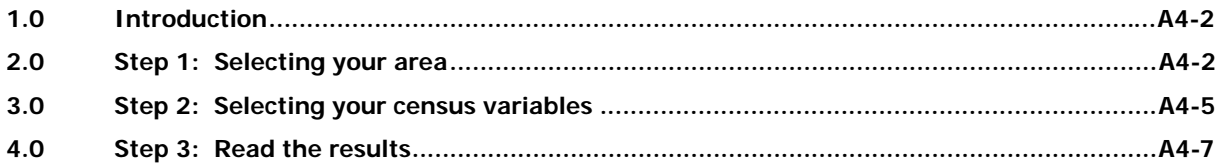

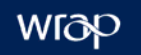

#### <span id="page-3-0"></span>**1.0 Introduction**

The Office for National Statistics (ONS) maintains a website ([www.neighbourhood.statistics.gov.uk](http://www.neighbourhood.statistics.gov.uk/)) which anyone can interrogate to find local census data. This annex is a step-by-step guide to this website to enable local authorities and others who do not have easy access to this kind of data corporately to find it themselves.

This is what the screen should look like when you open the website in your browser:

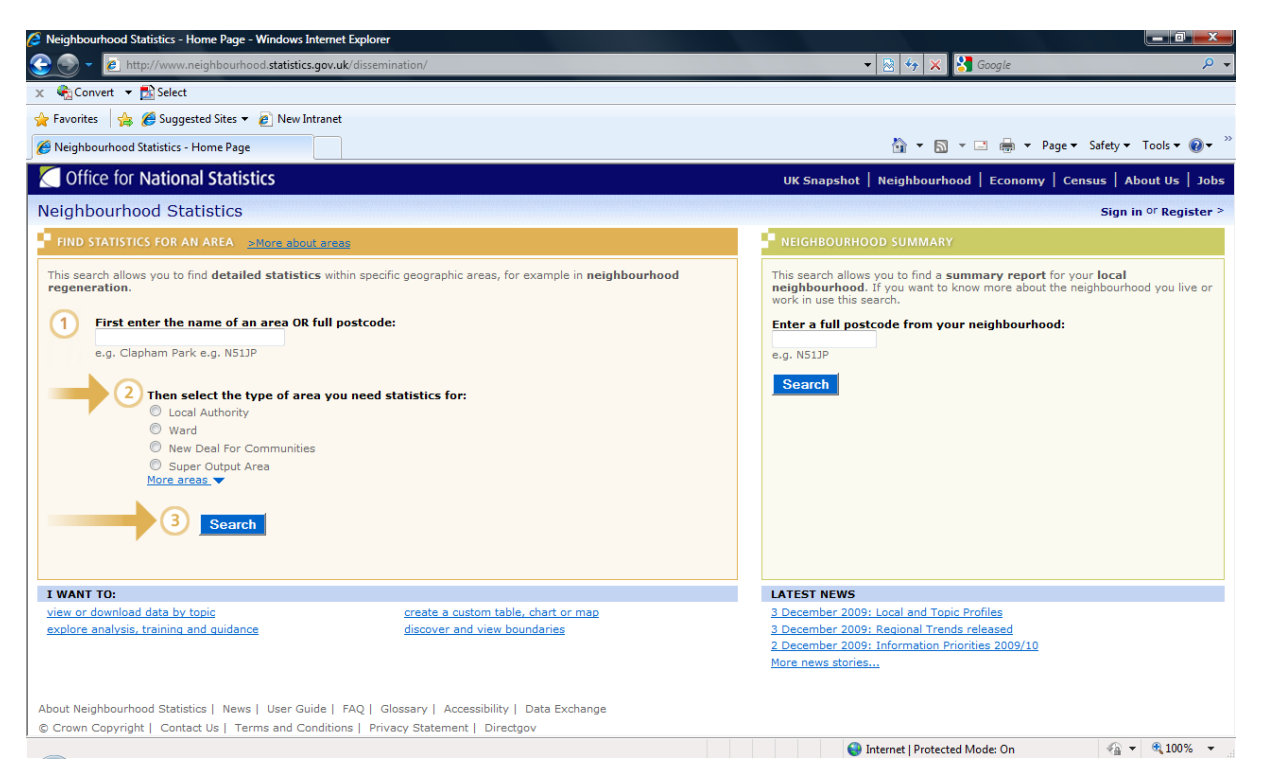

If your computer is set up to block pop-ups, you should change your settings to temporarily allow them as this enables the site to work most effectively (just click where it prompts you).

#### <span id="page-3-1"></span>**2.0 Step 1: Selecting your area**

Click on the bottom link labelled 'create a custom table, chart or map'. A set of options will appear on the right hand side of the screen to enable you to choose your 'area' or choose your 'topic'. You should 'Select one or several ready-made areas such as local authorities and electoral wards', the first option under 'Choose my area', as this will enable you to look at your local authority or sub-set areas within it. Click on the 'Next' arrow at the bottom right hand corner of the screen to continue.

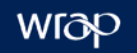

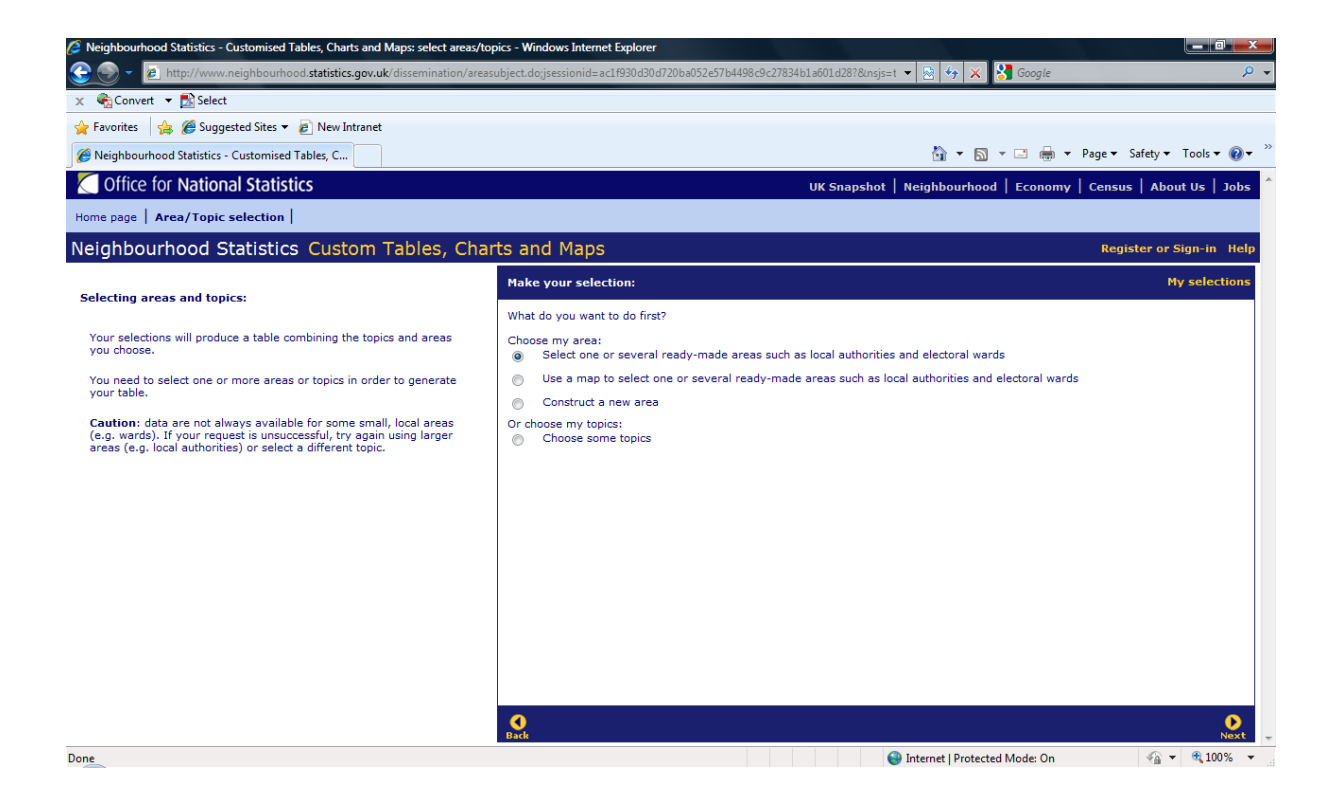

A list of area classification systems will appear in the right hand side of the screen.

Choose the first one – NeSS Geography Hierarchy (it's the default). Then click on the 'Next' arrow at the bottom right hand corner of the screen.

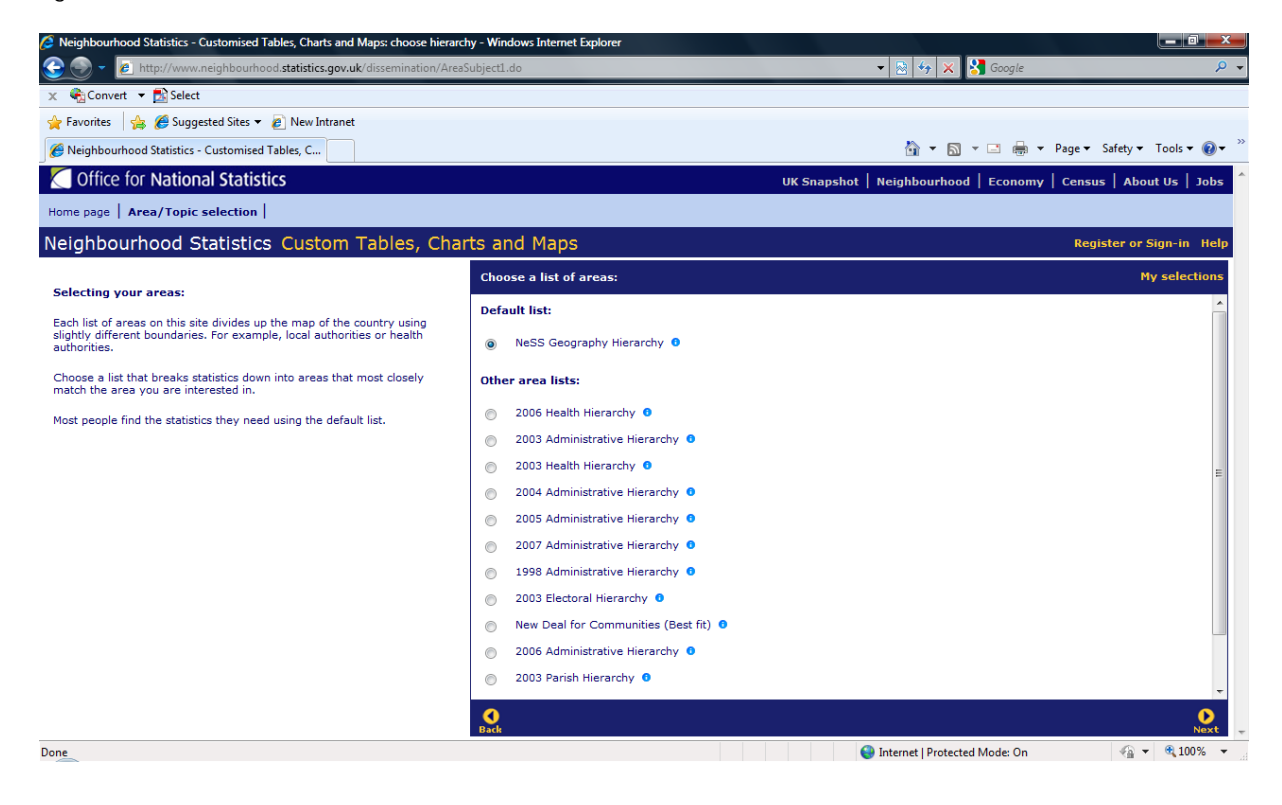

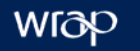

A list of high-level areas will appear in the left hand side of the screen:

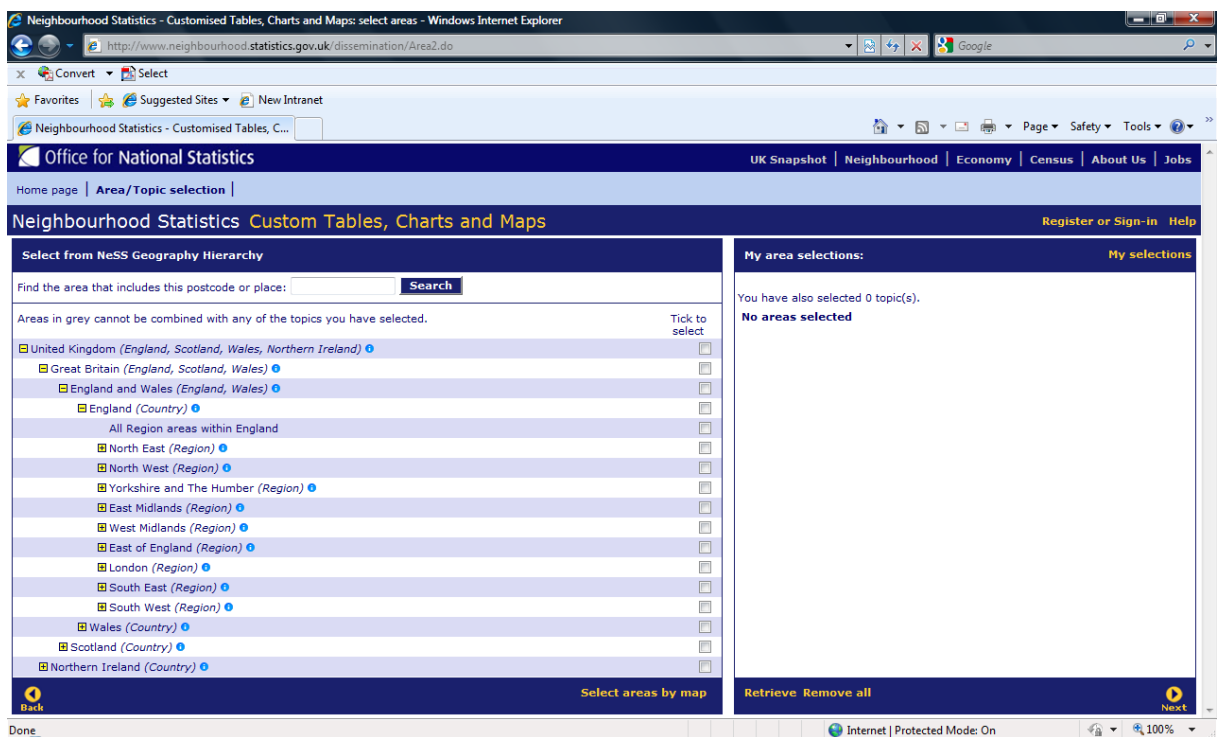

By clicking on the box with a plus mark in it [+] to the left of each area, you can expand the options until you reach your area. For example:

- If you want to find the metropolitan unitary authority of Calderdale, click on the  $[+]$  box to the left of 'Yorkshire and The Humber'. Calderdale will appear in the list of local authorities.
- If you want to find the district authority of Warwick, click on the [+] box to the left of 'West Midlands' and then the [+] box by Warwickshire and Warwick will appear in the list of local authorities.

Choose the area you want by putting a tick in the box against its name in the list of local authorities. Once you have chosen your areas by putting a tick in the box, the name should appear on the right hand side of the screen.

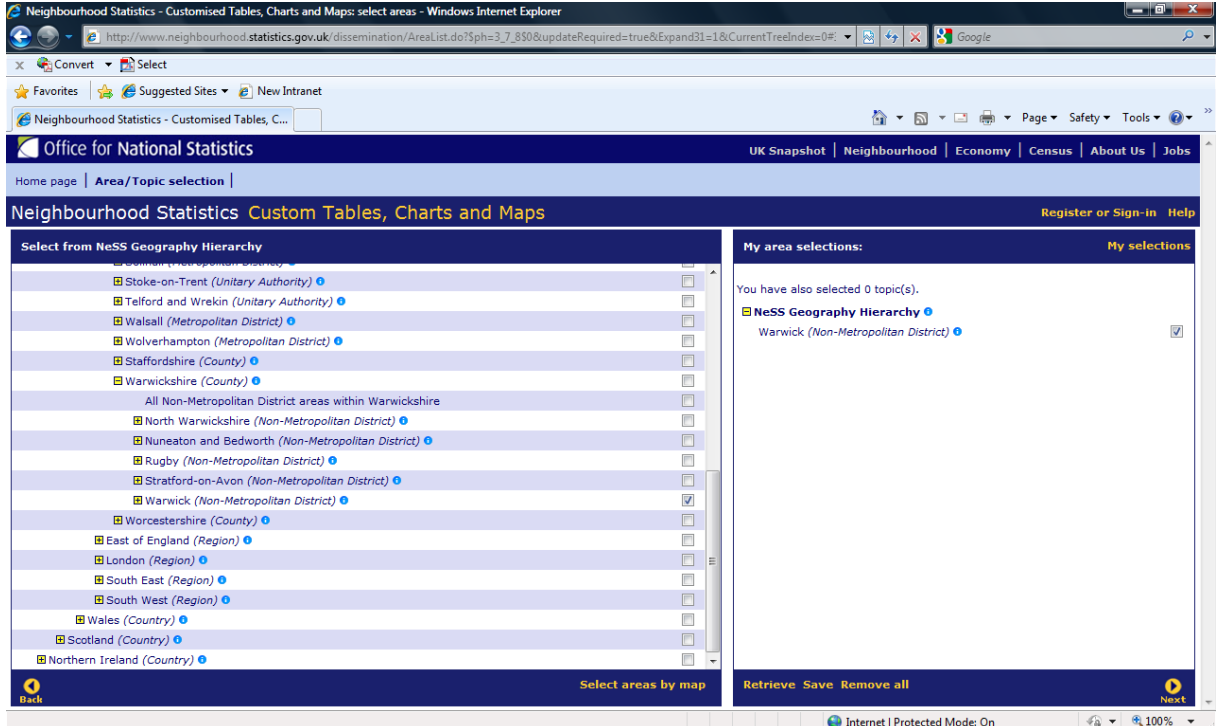

You will notice a further [+] box to the left of the name of each local authority. If you click on this you will find lower level areas based on Census Output areas. There are three levels of these – Super Output Middle Layer, Super Output Lower Level and Output Area. Click on the [+] box to the left of each level to move down to the lowest level of resolution (Output Area). But the best way to choose these is to use the mapping function – click on 'Select areas by map' at the bottom right hand corner of the left hand side of the screen.

You can also select comparison areas, for example, England as a whole or perhaps a similar authority.

#### <span id="page-6-0"></span>**3.0 Step 2: Selecting your census variables**

Click on the 'Next' arrow at the bottom right hand corner of the screen to start selecting Census variables. A top level list of options will appear for you to choose from:

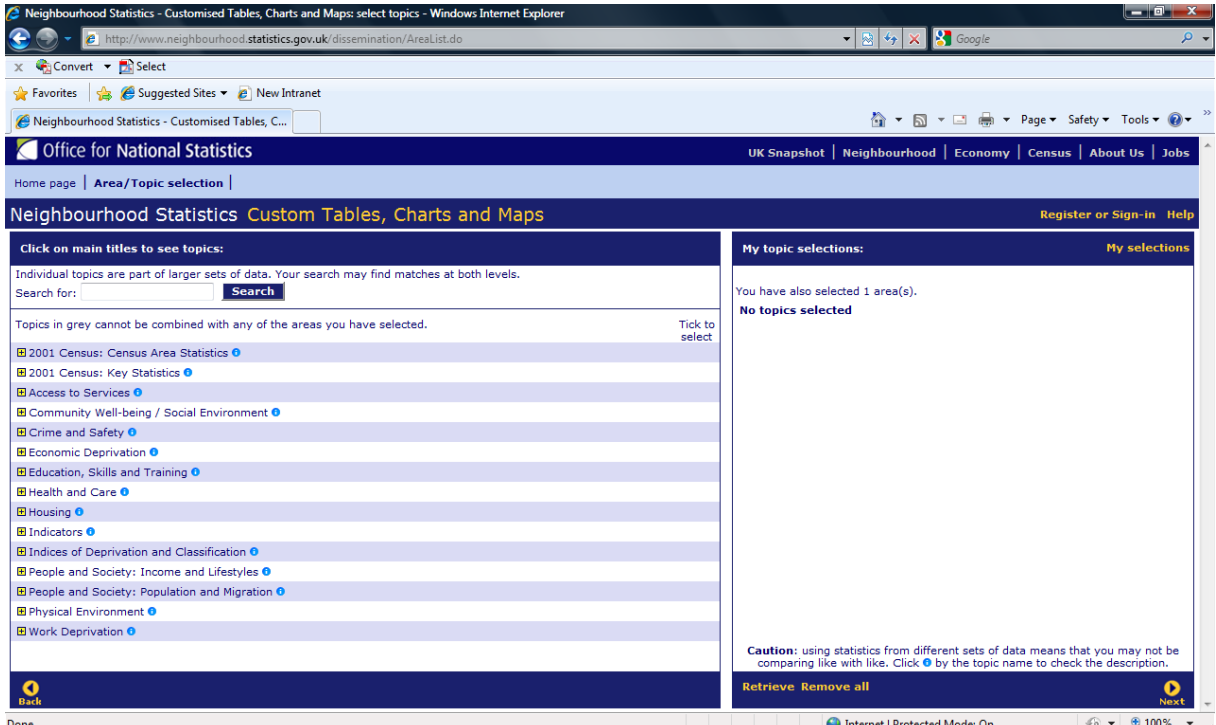

You can choose any of these options as appropriate but the '2001 Census: Census Area Statistics' is probably the most useful. Click on the [+] box to the left of the link and more options appear. Choose the census variable that interests you. For the sake of this example, we will look at ethnicity (Ethnic Group) in Warwick.

To determine the number of people within Warwick that come that come from each of the main ethnicity groups, click on the [+] box to the left of 'Ethnic Group', tick the appropriate boxes and click on the 'Next' arrow at the bottom right hand corner of the screen.

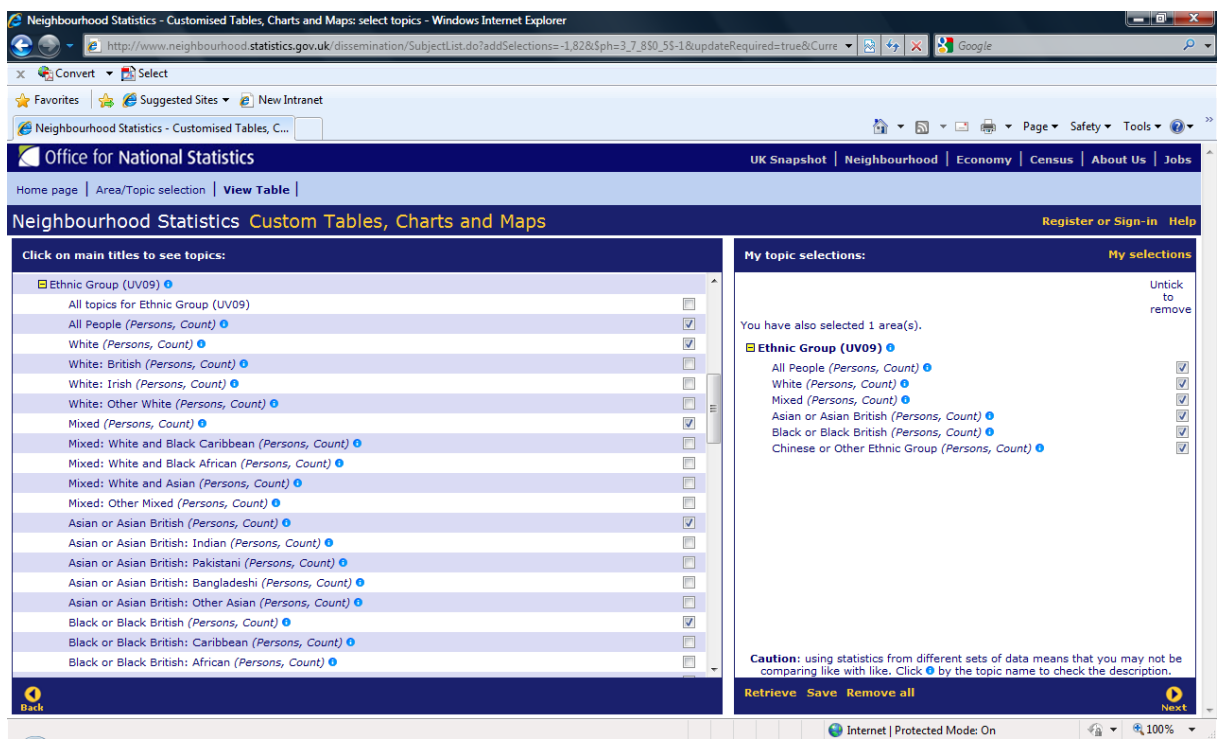

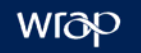

#### <span id="page-8-0"></span>**4.0 Step 3: Read the results**

A table appears which shows results as counts. The table for our example looks like this:

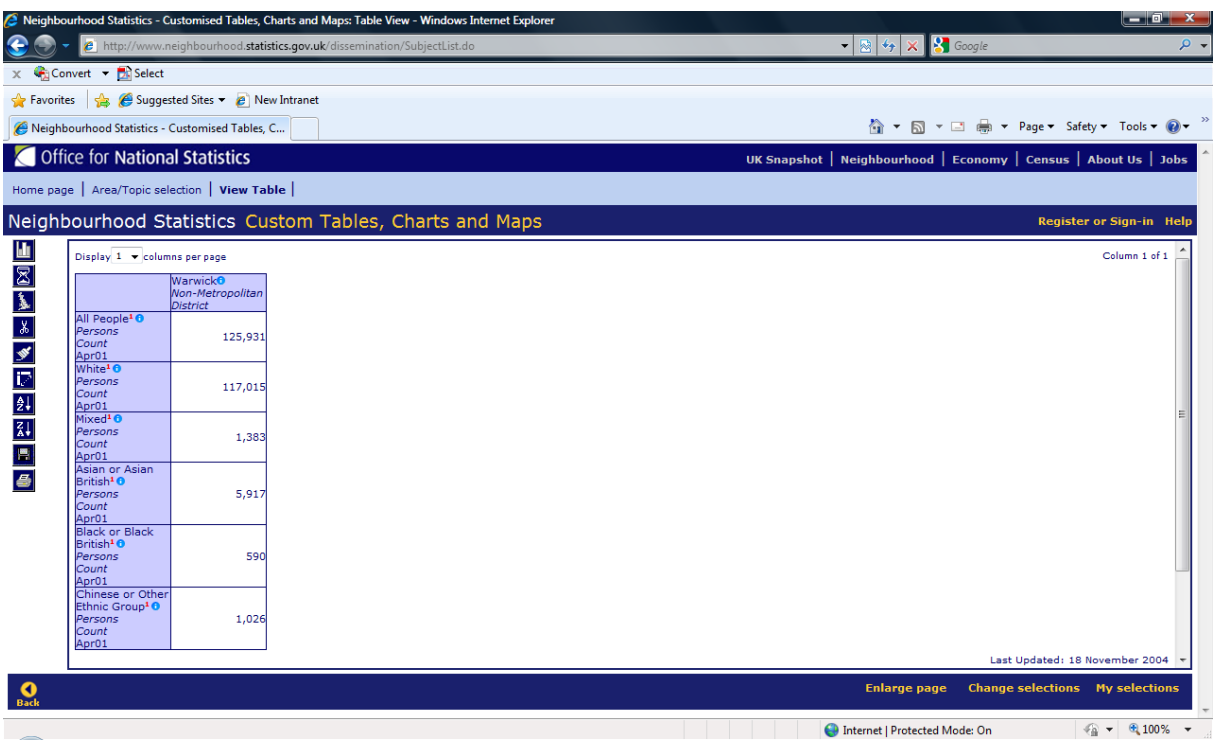

Using the count data you can also calculate the percentage of the population that comes from each of the main ethnicity group. For example, based on the table above the percentage of Warwick's population that is Asian or Asian British is 5% (i.e., (5,917 / 125,931) x 100% = 5%).

Using the buttons on the left hand side of the screen you can:

- $\Box$  convert tables to charts;
- $\Box$  look at the data on a map;
- save the data as a download; and
- print the data.

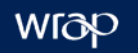

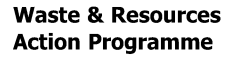

The Old Academy 21 Horse Fair Banbury, Oxon OX16 0AH

Tel: 01295 819 900 Fax: 01295 819 911 E-mail: info@wrap.org.uk Helpline freephone 0808 100 2040

### www.wrap.org.uk/local\_authorities

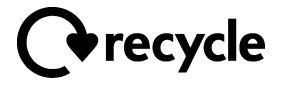